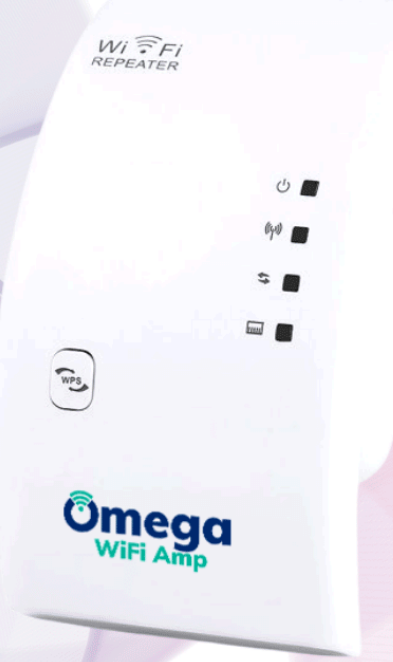

# **Omega WiFi Amp**

# **Official User Guide**

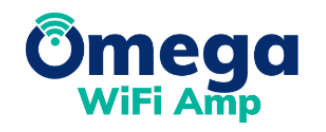

Published: July 2022 Edition: 1

Copyright © 2016-2022 Omega WiFi Amp. All Rights Reserved.

## **Table of Contents**

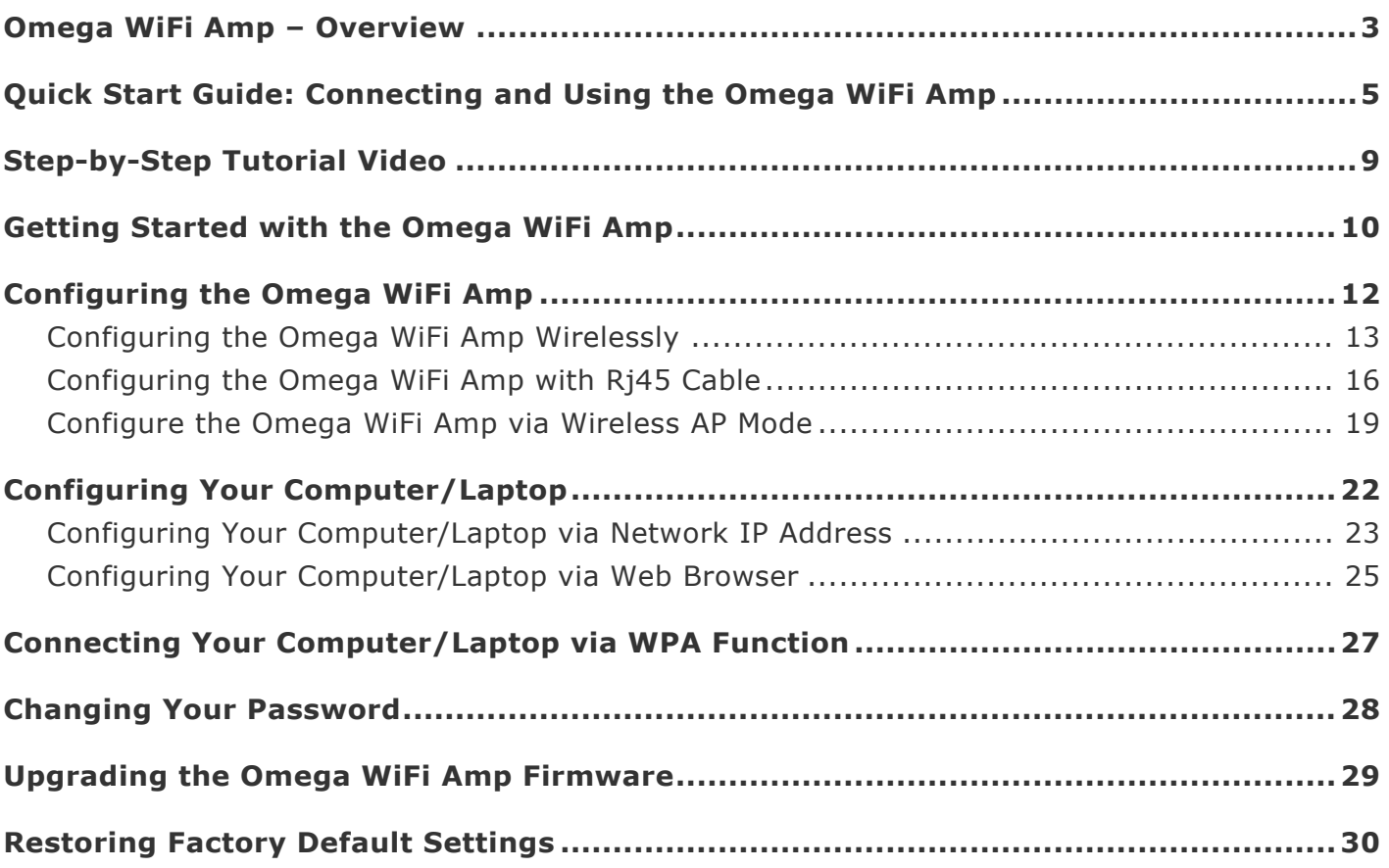

# <span id="page-2-0"></span>**Omega WiFi Amp – Overview**

### **Introduction**

The Omega WiFi Amp is a combined wired/wireless network connection device designed specifically for small businesses, large homes, and more. It allows a wireless network to be expanded using multiple access points without the need for a wired backbone to link them. It also works well with other 11b/g and 11n wireless protocol products.

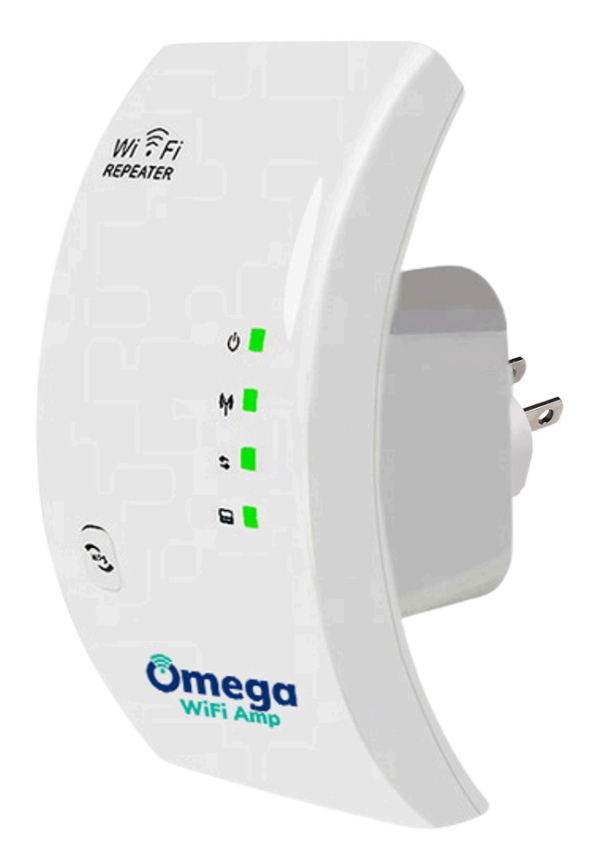

**NOTE:** If you need to reset the Omega WiFi Amp, you need to press and hold the reset button inside the tiny hole for **10** seconds until all LED indicators re-flash.

### **Package Contents**

- + 1x Wireless-N Repeater
- + 1x RJ-45 Networking Cable
- + 1x Quick Installation Guide

**NOTE:** Before using the Omega WiFi Amp, please check if there's anything missing in the package, and contact your dealer of purchase to claim for missing items **!**

*Copyright © 2022 Omega WiFi Amp. All Rights Reserved.*

# <span id="page-4-0"></span>**Quick Start Guide: Connecting and Using the Omega WiFi Amp**

**Step 1.** Plug the Omega WiFi Amp into an available wall socket.

**Step 2.** Click the network icon on the bottom right of your desktop, and you will find the signal from the Omega WiFi Amp. Click "Connect" and wait for a few seconds.

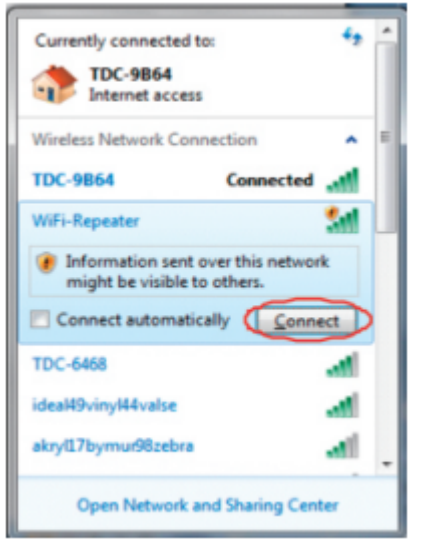

**Step 3.** Open the web browser and type **http://192.168.10.1/**, the default IP address in the address bar. Then press Enter to continue. For better compatibility, we recommend using a Microsoft browser.

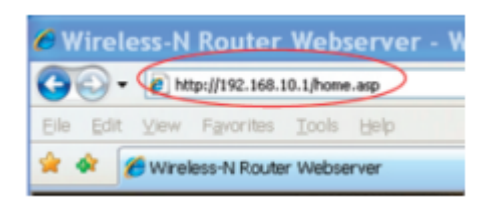

**\*NOTE:** The default IP address for this extender is **http://192.168.10.1/**

*\*\*If you cannot load the management page on your browser, please hold the reset button for 5-8 seconds until all LED indicators re-flash, then remove the Omega WiFi Amp from the power socket and retry steps A1 to A3 again.*

**Step 4.** Type the username and password into the appropriate spaces on the login page. **The default username and password are both admin.** Click Submit button to continue.

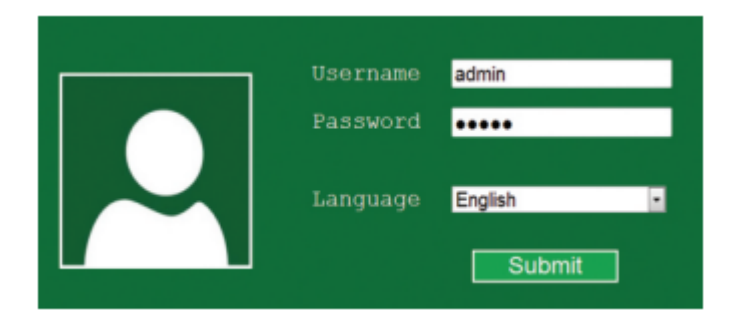

**Step 5.** After logging into the management page, please select the Repeater mode by clicking on the **'Repeater'** button.

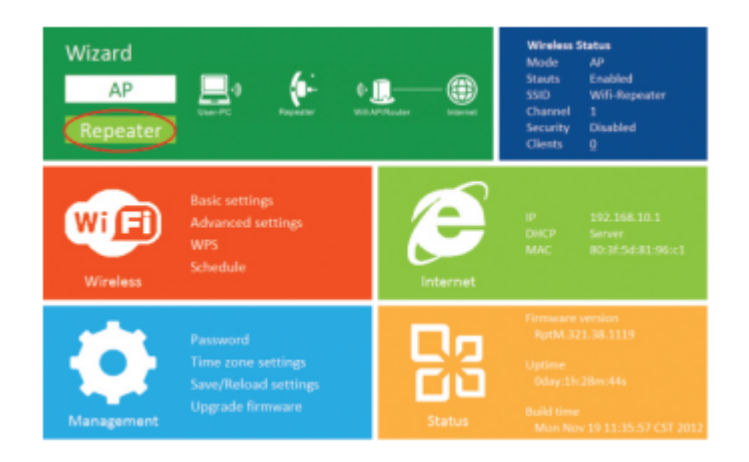

**Step 6.** Select your current wireless router SSID to continue.

*\*If you can not find your WiFi router, please refresh the page and try again.*

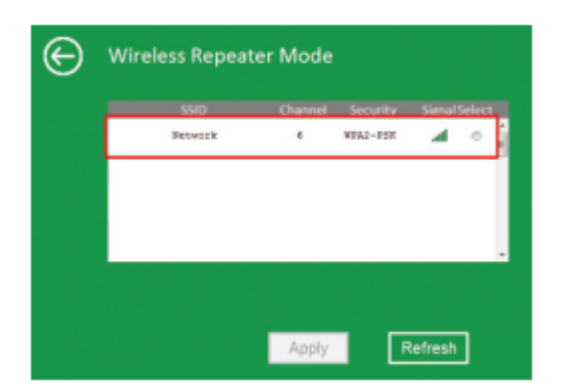

**Step 7.** When you get the page below, please do NOT change the repeater SSID. Simply input your current WiFi security key and continue.

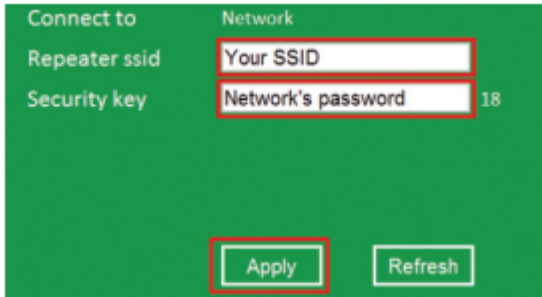

Click on the **'Apply'** button. Wait for a few seconds as the Omega WiFi Amp restarts. Once the unit has turned back on, it is ready for use.

*\*We suggest that your current WiFi Security Key should not include strange symbols such as \$ \*& ^, as these might lead to a failed configuration. Characters and numbers are highly recommended.*

**Step 8.** Wireless Repeater mode configure successfully!

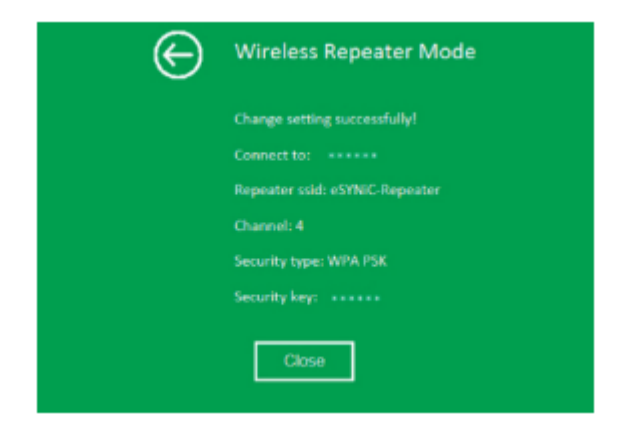

*\*The default wireless SSID and security key is the same as your AP/router, after successful installation.*

\*The Management Page will be locked after your successful configuration. You CANNOT log into the management page via http://192.168.10.1. If you want to log into the Management Page again, please hold the **'Reset'** button for 8-10 seconds to make all settings revert to Factory Default Settings. Once the unit has reset, reconfigure the Omega WiFi Amp again.

**Step 9.** Go to your available Wireless connections (i.e. just like in Step 2) and connect to the wireless connection called "YourSSID\_ext". Completing this step will add your computer to your main network via the Omega WiFi Amp device.

**EXAMPLE:** If your main Wi-Fi network at home has an SSID called "MacNeice", after configuring the Omega WiFi Amp using the steps above, you should now have a "MacNeice\_Ext" connection. The "MacNeice\_Ext" will be the Omega WiFi Amp and the correct network to connect to if you wish to use the Omega WiFi Amp connection.

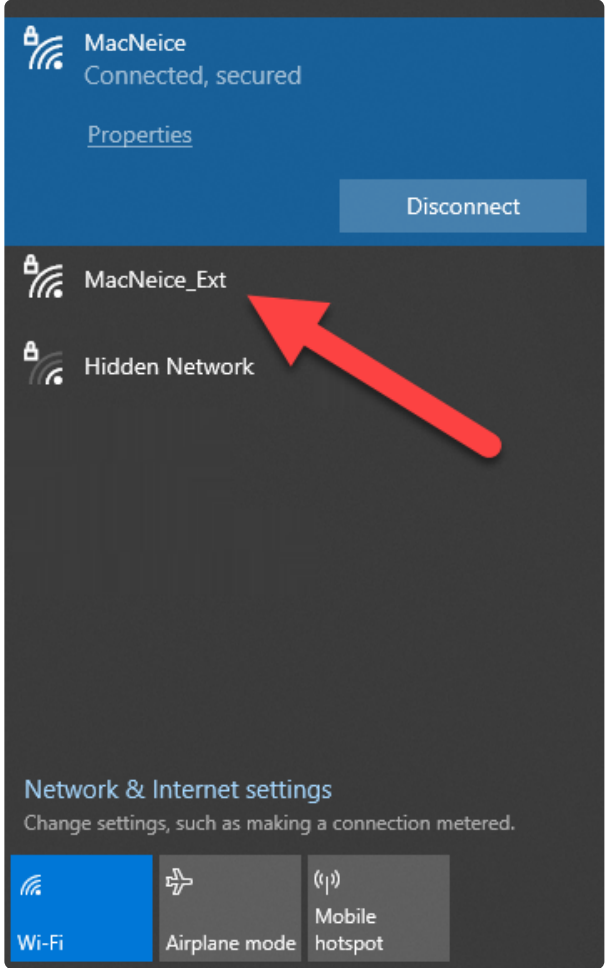

# <span id="page-8-0"></span>**Step-by-Step Tutorial Video**

Follow Along with Our Step-by-Step Tutorial Video to Easily Begin Using Your Omega DataCube

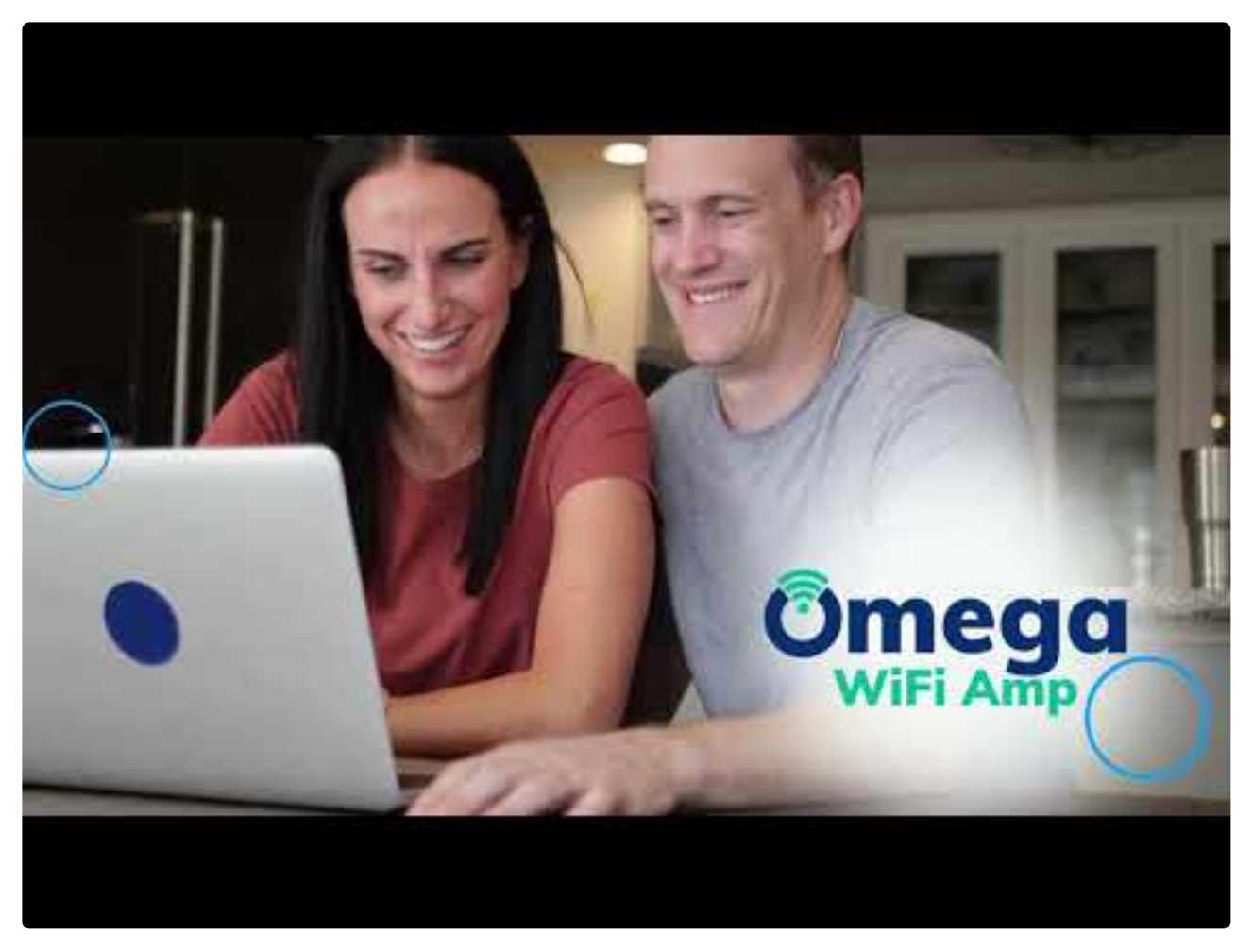

<https://www.youtube.com/embed/V7zwLnI6QMg?rel=0>

[Click Here to watch video on YouTube](https://youtu.be/V7zwLnI6QMg)

# <span id="page-9-0"></span>**Getting Started with the Omega WiFi Amp**

### **Setting up a Wireless Infrastructure Network**

For a typical wireless setup at home (as shown below), please do the following:

#### **Wireless Repeater Mode:**

You will need WiFi Ap/Router Internet access

In the wireless repeater mode, the Omega WiFi Amp will expand the wifi coverage of your current wifi network and enhance the strength of the wifi signal. No wired connection is required to your Router or broadband, extending the WiFi signal wirelessly.

#### **Wireless AP Mode**

You will need Broadband Router Internet access

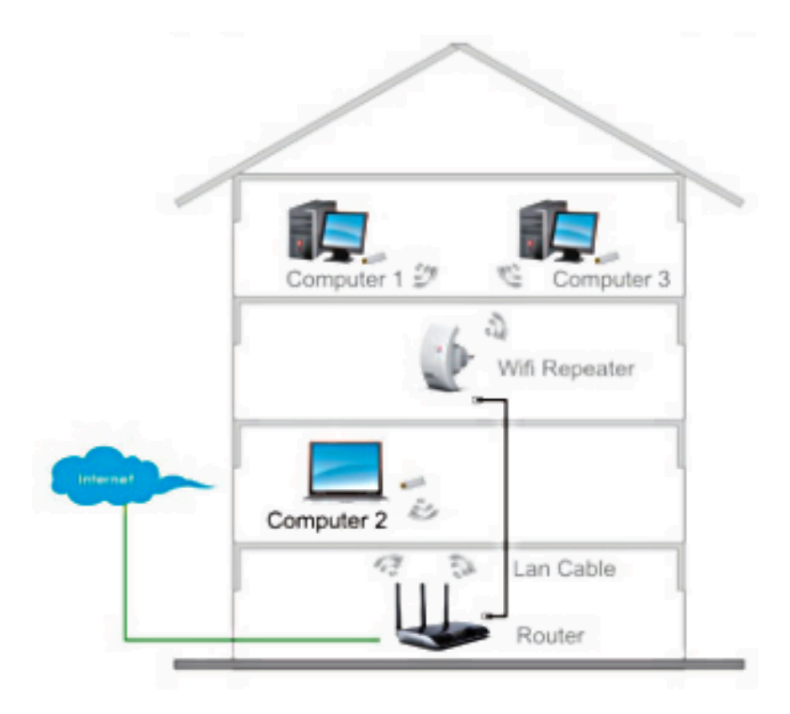

Connect the Omega WiFi Amp to the wired broadband interface (or wired router at home) with the included RJ45 network cable. You will create a new WiFi hot spot and full WiFi coverage in your home.

# <span id="page-11-0"></span>**Configuring the Omega WiFi Amp**

### **How to Configure the Omega WiFi Amp**

You can configure the Omega WiFi Amp via RJ45 network cable (included) or wirelessly on your PC or laptop.

#### **First, decide how you would like to set up your Omega WiFi Amp:**

- **[A. Configure the Omega WiFi Amp Wirelessly](#page-12-1)**
- **[B. Configure the Omega WiFi Amp via Wireless AP Mode](#page-18-1)**
- **[C. Configure the Omega WiFi Amp with Rj45 Cable](#page-15-1)**

# <span id="page-12-1"></span><span id="page-12-0"></span>**Configuring the Omega WiFi Amp Wirelessly**

**Step 1.** Plug the Omega WiFi Amp into an available wall socket.

**Step 2.** Click the network icon on the bottom right of your desktop, and you will find the signal from the Omega WiFi Amp. Click "Connect" and wait for a few seconds.

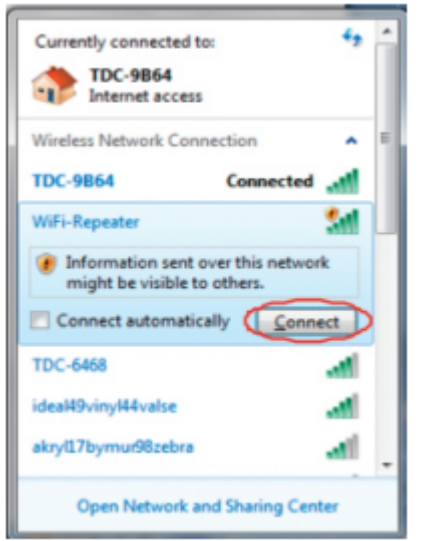

**Step 3.** Open the web browser and type **http://192.168.10.1/**, the default IP address in the address bar. Then press Enter to continue. For better compatibility, we recommend using a Microsoft browser.

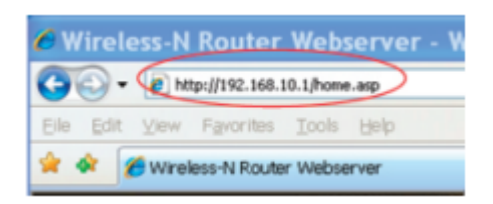

**\*NOTE:** The default IP address for this extender is **http://192.168.10.1/**

*\*\*If you cannot load the management page on your browser, please hold the reset button for 5-8 seconds until all LED indicators re-flash, then remove the Omega WiFi Amp from the power socket and retry steps A1 to A3 again.*

**Step 4.** Type the username and password into the appropriate spaces on the login page. **The default username and password are both admin.** Click Submit button to continue.

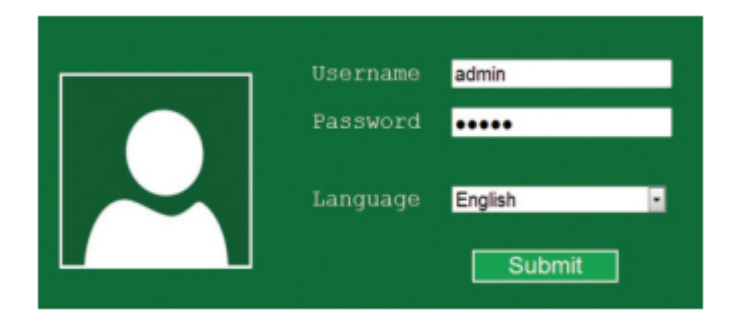

**Step 5.** After logging into the management page, please select the Repeater mode by clicking on the **'Repeater'** button.

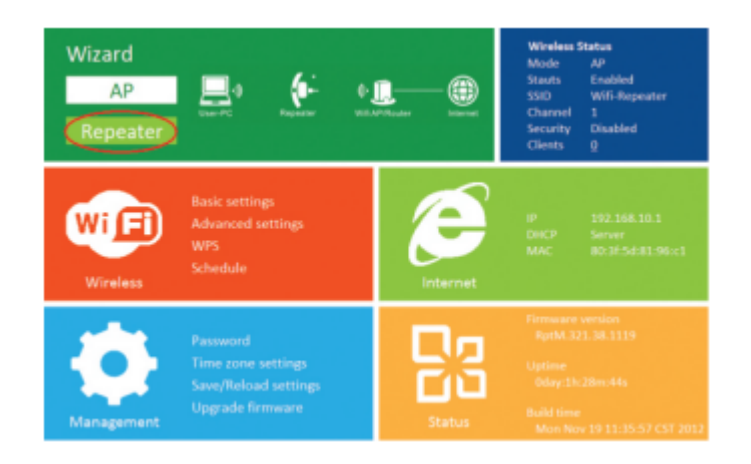

**Step 6.** Select your current wireless router SSID to continue. *\*If you can not find your WiFi router, please refresh the page and try again.*

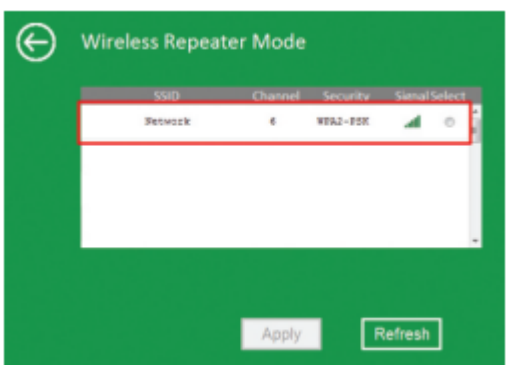

**Step 7.** When you get the page below, please do NOT change the repeater SSID. Simply input your current WiFi security key and continue.

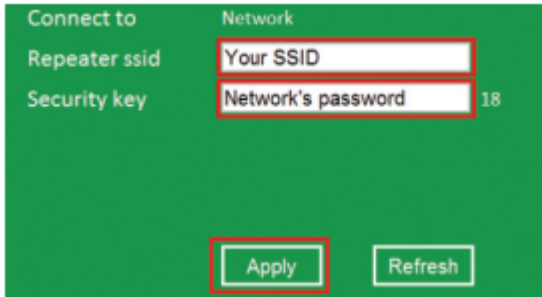

Click on the **'Apply'** button. Wait for a few seconds as the Omega WiFi Amp restarts. Once the unit has turned back on, it is ready for use.

*\*We suggest that your current WiFi Security Key should not include strange symbols such as \$ \*& ^, as these might lead to a failed configuration. Characters and numbers are highly recommended.*

**Step 8.** Wireless Repeater mode configure successfully!

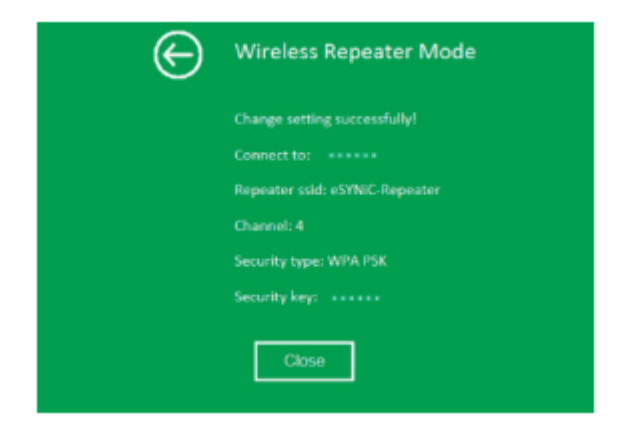

*\*The default wireless SSID and security key is the same as your AP/router, after successful installation.*

\*The Management Page will be locked after your successful configuration. You CANNOT log into the management page via http://192.168.10.1. If you want to log into the Management Page again, please hold the **'Reset'** button for 8-10 seconds to make all settings revert to Factory Default Settings. Once the unit has reset, reconfigure the Omega WiFi Amp again.

# <span id="page-15-1"></span><span id="page-15-0"></span>**Configuring the Omega WiFi Amp with Rj45 Cable**

**Step 1.** Plug the Omega WiFi Amp into an available wall socket and connect it to your PC/ Laptop via included RJ45 network cable.

**Step 2.** Follow process A3 to A8 to configure your Wi-Fi Repeater

**Step 3.** Open the web browser and type **http://192.168.10.1/**, the default IP address in the address bar. Then press Enter to continue. For better compatibility, we recommend using a Microsoft browser.

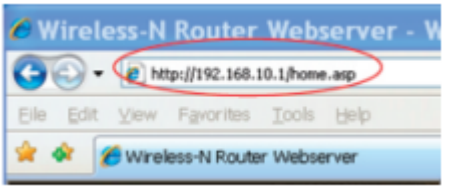

**\*NOTE:** The default IP address for this extender is **http://192.168.10.1/**

 $\mathcal{L}^{**}$ If you cannot load the management page on your browser, please hold the reset button for 5-8 seconds until all LED indicators re-flash, then remove the Omega WiFi Amp from the power socket and retry steps A1 to A3 again.

**Step 4.** Type the username and password into the appropriate spaces on the login page. **The default username and password are both admin.** Click Submit button to continue.

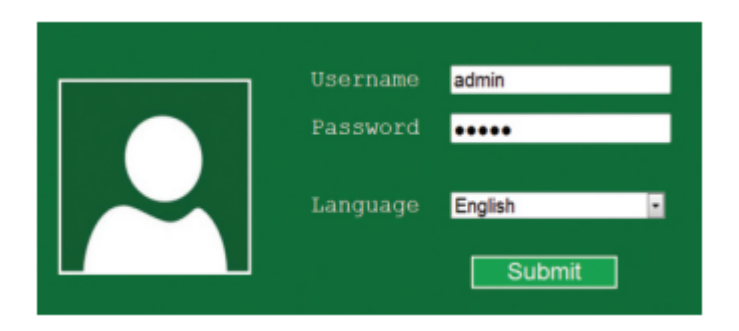

**Step 5.** After logging into the management page, please select the Repeater mode by clicking on the **'Repeater'** button.

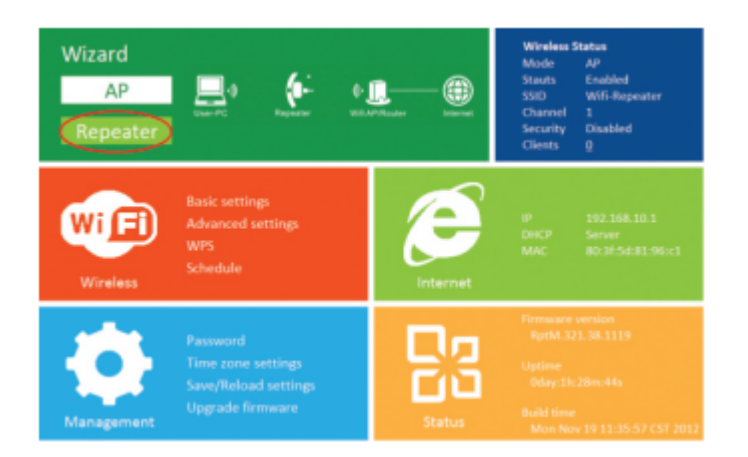

**Step 6.** Select your current wireless router SSID to continue.

*\*If you can not find your WiFi router, please refresh the page and try again.*

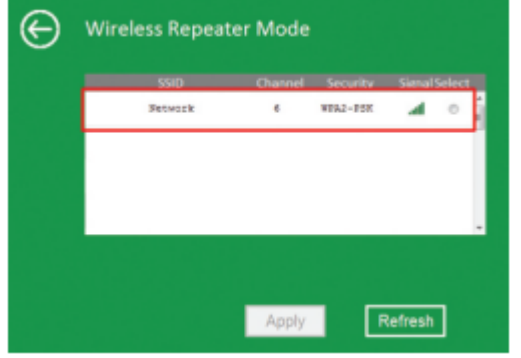

**Step 7.** When you get the page below, please do NOT change the repeater SSID. Simply input your current WiFi security key and continue.

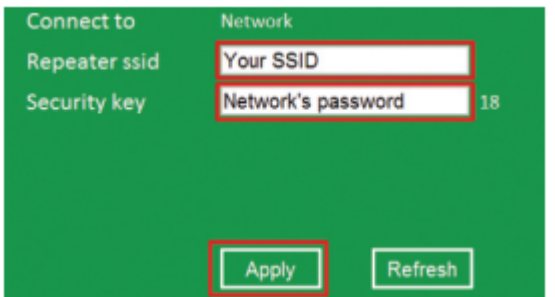

Click on the **'Apply'** button. Wait for a few seconds as the Omega WiFi Amp restarts. Once the unit has turned back on, it is ready for use.

*\*We suggest that your current WiFi Security Key should not include strange symbols such as \$ \*& ^, as these might lead to a failed configuration. Characters and numbers are highly recommended.*

**Step 8.** Wireless Repeater mode configure successfully!

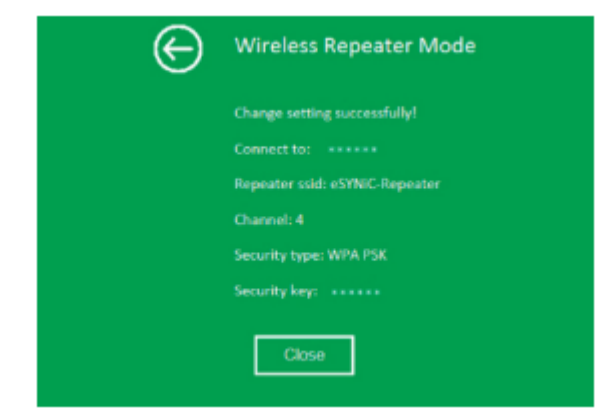

*\*The default wireless SSID and security key is the same as your AP/router, after successful installation.*

\*The Management Page will be locked after your successful configuration. You CANNOT log into the management page via http://192.168.10.1. If you want to log into the Management Page again, please hold the **'Reset'** button for 8-10 seconds to make all settings revert to Factory Default Settings. Once the unit has reset, reconfigure the Omega WiFi Amp again.

# <span id="page-18-1"></span><span id="page-18-0"></span>**Configure the Omega WiFi Amp via Wireless AP Mode**

**Step 1.** Plug the Wi-Fi Repeater into a wall socket.

**Step 2.** Open the web browser and type **http://192.168.10.1/**, the default IP address in the address bar. Then press Enter to continue. For better compatibility, we recommend using a Microsoft browser.

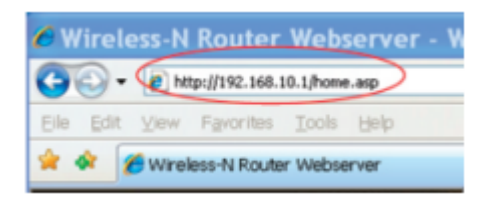

**\*NOTE:** The default IP address for this extender is **http://192.168.10.1/**

 $\mathcal{L}^{**}$ If you cannot load the management page on your browser, please hold the reset button for 5-8 seconds until all LED indicators re-flash, then remove the Omega WiFi Amp from the power socket and retry steps A1 to A3 again.

**Step 3.** Type the username and password into the appropriate spaces on the login page. **The default username and password are both admin.** Click Submit button to continue.

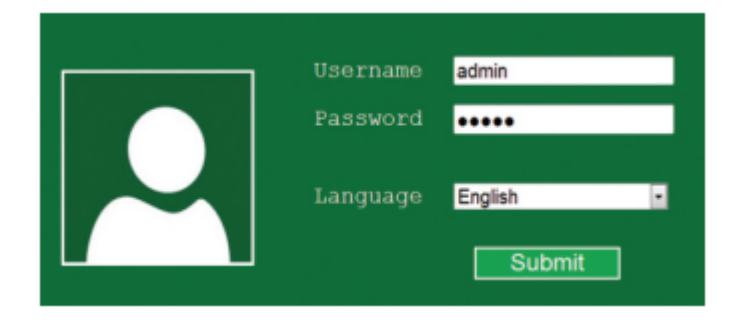

**Step 4.** Click on the **'AP'** button to continue.

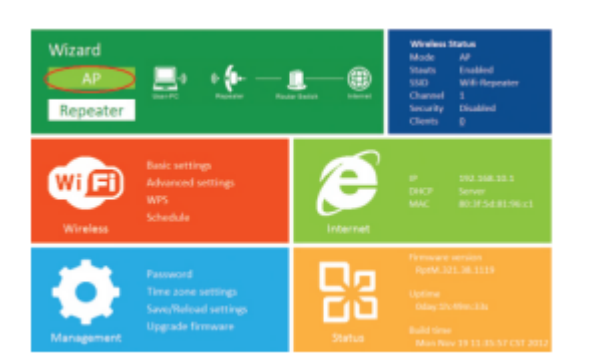

**Step 5.** The following message will be displayed on your web browser:

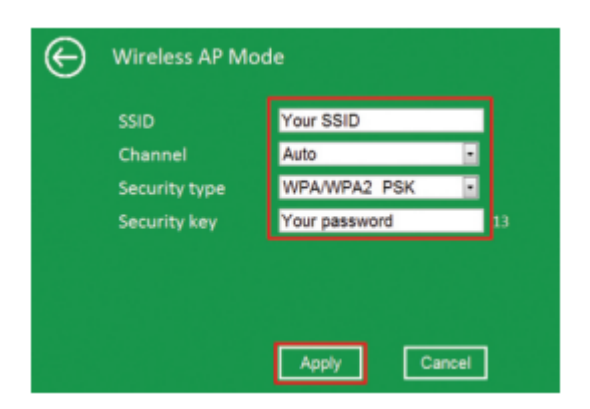

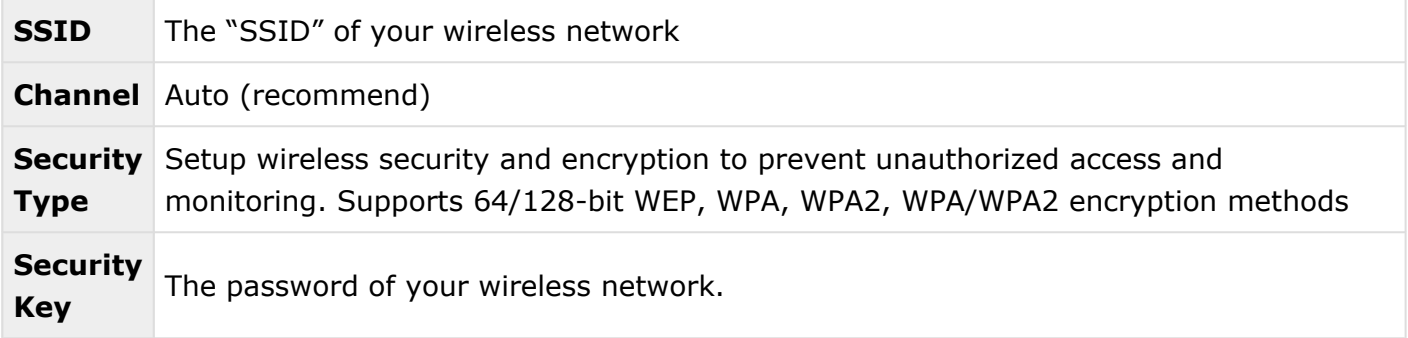

*\*We suggest that your current WiFi Security Key should not include strange symbols such as \$ \*& ^, as these might lead to a failed configuration. Characters and numbers are highly recommended.*

**Step 6.** Click the **'Apply'** button and the Omega WiFi Amp will begin to restart.

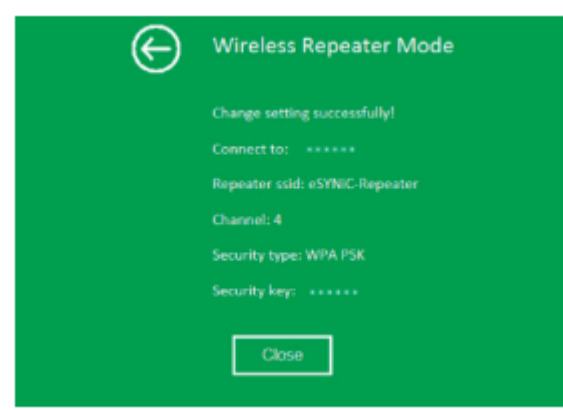

**Step 7.** AP mode configured successfully!

Please connect your Omega WiFi Amp to your router via Rj45 Cable, as AP mode is ready for use.

\*The Management Page will be locked after your successful configuration. You CANNOT log into the management page via http://192.168.10.1. If you want to log into the Management Page again, please hold the **'Reset'** button for 8-10 seconds to make all settings revert to Factory Default Settings. Once the unit has reset, reconfigure the Omega WiFi Amp again.

# <span id="page-21-0"></span>**Configuring Your Computer/Laptop**

### **How to Configure Your Computer/Laptop**

You can configure your computer or laptop via Network IP Address or Web Browser

#### **First, decide how you would like to set up your computer or laptop:**

**[A. Configuring Your Computer/Laptop via Network IP Address](#page-22-1)**

**[B. Configuring Your Computer/Laptop via Web Browser](#page-24-1)**

# <span id="page-22-1"></span><span id="page-22-0"></span>**Configuring Your Computer/Laptop via Network IP Address**

**Step 1.** Log on to the computer.

**Step 2.** Click the **'Start'** button (it should be located at the lower-left corner of your screen), then click **'Control Panel'**.

- **A.** Click 'View Network Status and Tasks', and then click 'Manage Network Connections'
- **B.** Right-click 'Local Area Network', then select 'Properties'
- **C.** When the 'Local Area Connection Properties' window appears, select 'Internet Protocol Version 4 (TCP/IPv4)" and then click 'Properties'

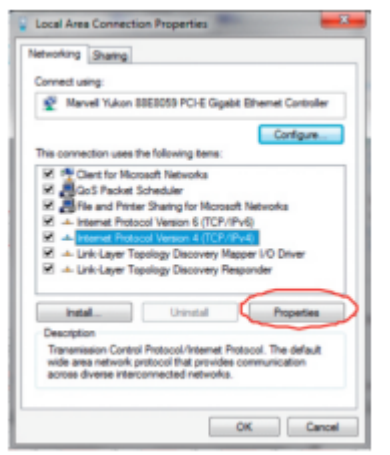

**Step 3.** To set the IP address manually, Type the following **IP address: 192.168.10.x** (x is from 2 to 254), and the following **Subnet Mask: 255.255.255.0**.

• Next, type the Omega WiFi Amp's LAN IP address (the default IP is **192.168.10.1**) into the Default Gateway field.

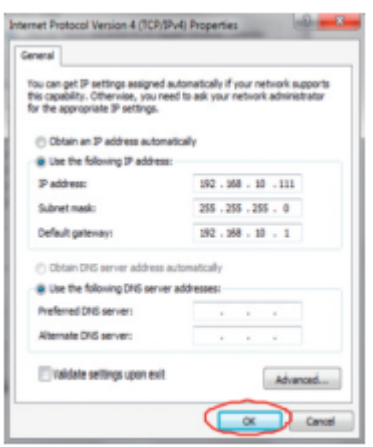

**Step 4.** The Network IP Address is now fixed! Please connect to the Omega WiFi Amp and log into the Management Page via **192.168.10.1**

**\*NOTE:** Never forget to restore your PC IP address automatically after you finish setting up the Omega WiFi Amp

## <span id="page-24-1"></span><span id="page-24-0"></span>**Configuring Your Computer/Laptop via Web Browser**

### **Wireless Base Configuration Repeater Mode**

Step 1. In Repeater mode, click 'Wireless -> Basic Settings' located in the Web Management interface. The following message will be displayed on your web browser:

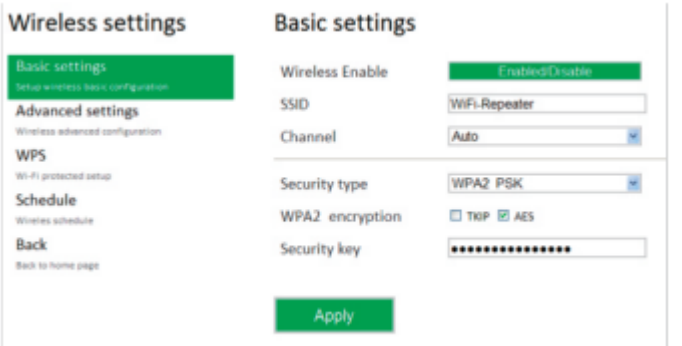

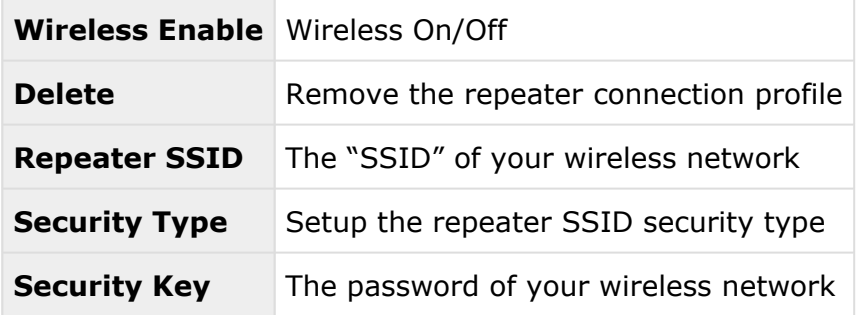

Step 2. Click the **'Apply'** button and the Omega WiFi Amp will begin to restart.

*\*We suggest that your current WiFi Security Key should not include strange symbols such as \$ \*& ^, as these might lead to a failed configuration. Characters and numbers are highly recommended.*

### **Wireless Base Configuration – AP Mode**

**Step 1.** In AP mode, click "Wireless -> Basic Settings" located at the Web Management interface. The following message will be displayed on your web browser:

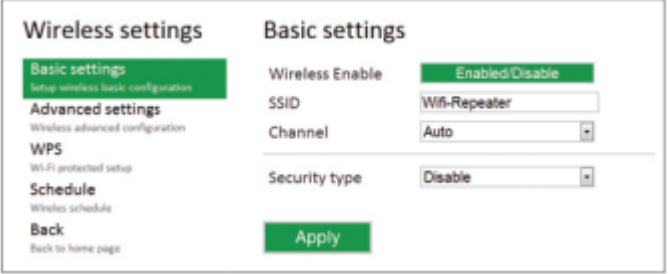

You could configure the minimum number of Wireless settings for communication, such as Network Name (**SSID**) and Channel. The **Access Point** can be set simply with only the minimum setting items.

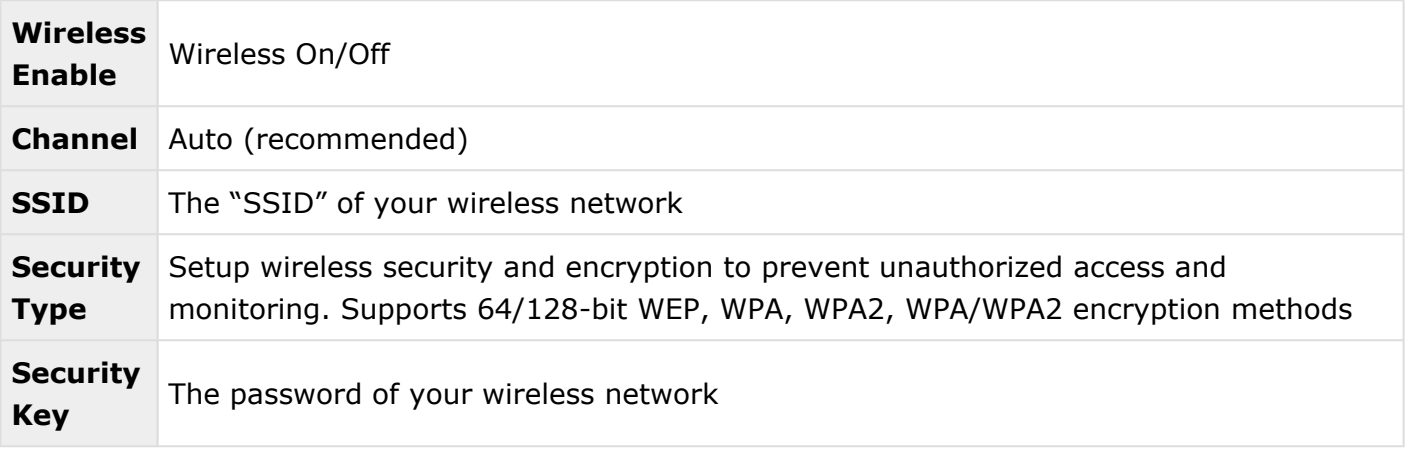

**Step 2.** Click **'Apply'** button and the Omega WiFi Amp will begin to restart

*\*We suggest that your current WiFi Security Key should not include strange symbols such as \$ \*& ^, as these might lead to a failed configuration. Characters and numbers are highly recommended.*

## <span id="page-26-0"></span>**Connecting Your Computer/Laptop via WPA Function**

### **Adding a Wireless Computer to the Omega WiFi Amp with WPS Button:**

**NOTE:** The WPS will only work with WiFi devices that support WPS. Please check your network device before using the WPS function. **!**

**Step 1.** Log onto your computer.

**Step 2.** Press the WPS button on the Omega WiFi Unit for 2 – 3 seconds.

**Step 3.** Click **'Finish'** to complete the WPS configuration.

**Step 4.** You should see icons for the computer you added and for the other computers and devices that are part of the network.

## **Adding a Wired (Ethernet) Computer to the Omega WiFi Amp:**

**Step 1.** Plug the Wi-Fi Repeater to a wall socket. Connect your computer / laptop with the WiFi Repeater with the enclosed RJ45 Cable.

**Step 2.** To confirm that you added the computer, do the following:

- Open Network by clicking the **'Start'** button, and then clicking **'Control Panel'**.
- In the search box, type 'Network', and then, under **'Network and Sharing Center'**, click **'View Network Computers and Devices'**. You should see icons for the computer you added and for the other computers and devices that are part of the network.

# <span id="page-27-0"></span>**Changing Your Password**

### **How to Change Your Management Password**

The default password of the Omega WiFi Amp is **"admin"**, and it's displayed on the login prompt when accessed from your web browser.

**IMPORTANT NOTE:** There is a security risk if you don't change the default password since anyone can see it. It is crucial that you change this password when you have the wireless function enabled. **!**

#### **To change your password, please follow the following instructions:**

**Step 1.** In the Web Management interface, click the **'Management -> Password'** menu

The following message will be displayed on your web browser:

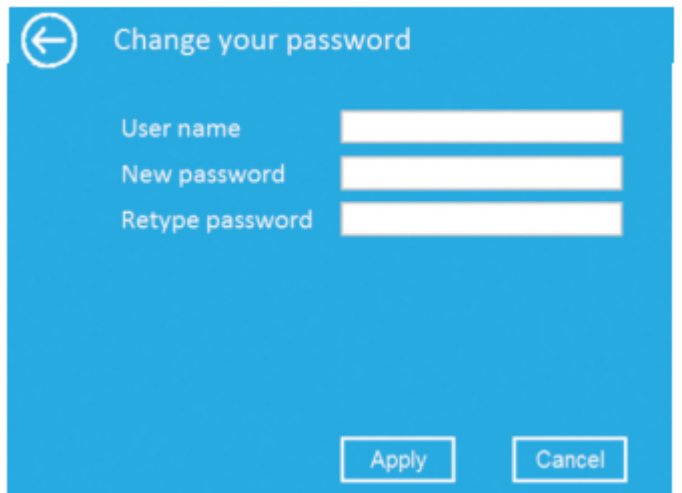

Step 2. Type in your username and the password that you would like to use.

*\*If you prefer to keep the original password unchanged, click 'Cancel'.*

**Step 3.** Click the **'Apply'** button and the Omega WiFi Amp will begin to restart.

## <span id="page-28-0"></span>**Upgrading the Omega WiFi Amp Firmware**

The system software used by the Omega WiFi Amp is called **'Firmware'**, and just like any other application on your computer, when you replace the old application with a new one, your computer will be equipped with a new function.

You can also use this Firmware upgrade function to add new functions to your router, and even fix the bugs of this router.

**Step 1**. Click **'Management -> Upgrade Firmware'** located in the Web Management interface, and then the following message will be displayed on your web browser:

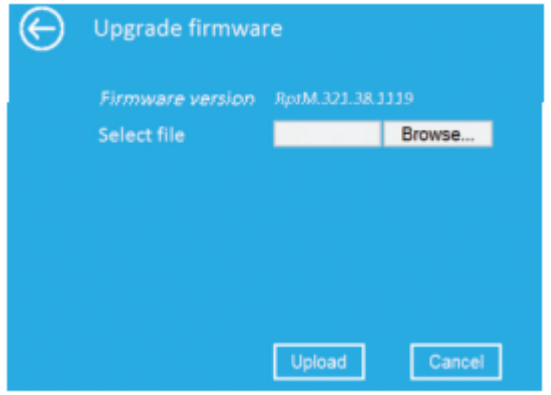

**Step 2.** Click 'Browse' or 'Choose File' button first; you'll be prompted to provide the file name of firmware upgrade file. Please download the latest firmware file from our website, and use it to upgrade your router.

**Step 3.** After a firmware upgrade file is selected, click 'Upload' button, and the router will start firmware upgrade procedure automatically.

The procedure may take several minutes, please be patient.

**NOTE:** Never interrupt the upgrade procedure by closing your web browser or physically disconnecting your computer from the router. If the Firmware you uploaded is corrupt, the Firmware upgrade will fail and you may have to return your Omega WiFi Amp to the dealer of purchase to ask for help. \_\*\*Warranty voids if you interrupted the upgrade procedure. **!**

# <span id="page-29-0"></span>**Restoring Factory Default Settings**

For security purposes, you can back up all Omega WiFI amp settings to a file so that you can make several copies of your router configuration.

### **To backup or restore router setting, please follow the following instructions:**

**Step 1.** Click the **'Save/Reload settings'** option located in the Web Management interface, then the following message will be displayed on your web browser:

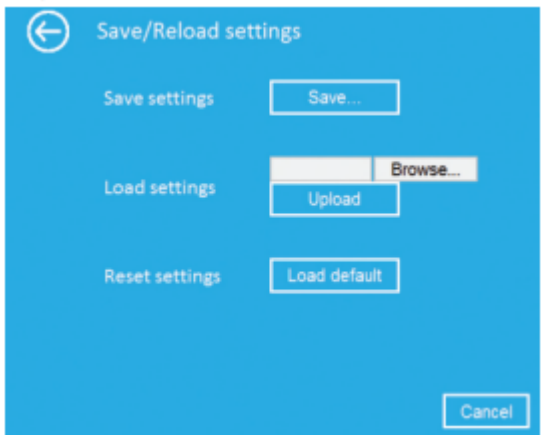

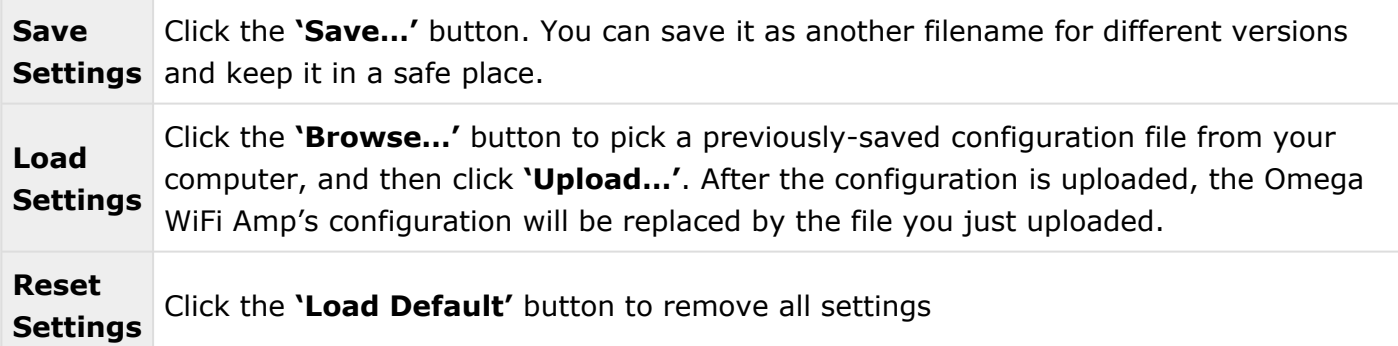